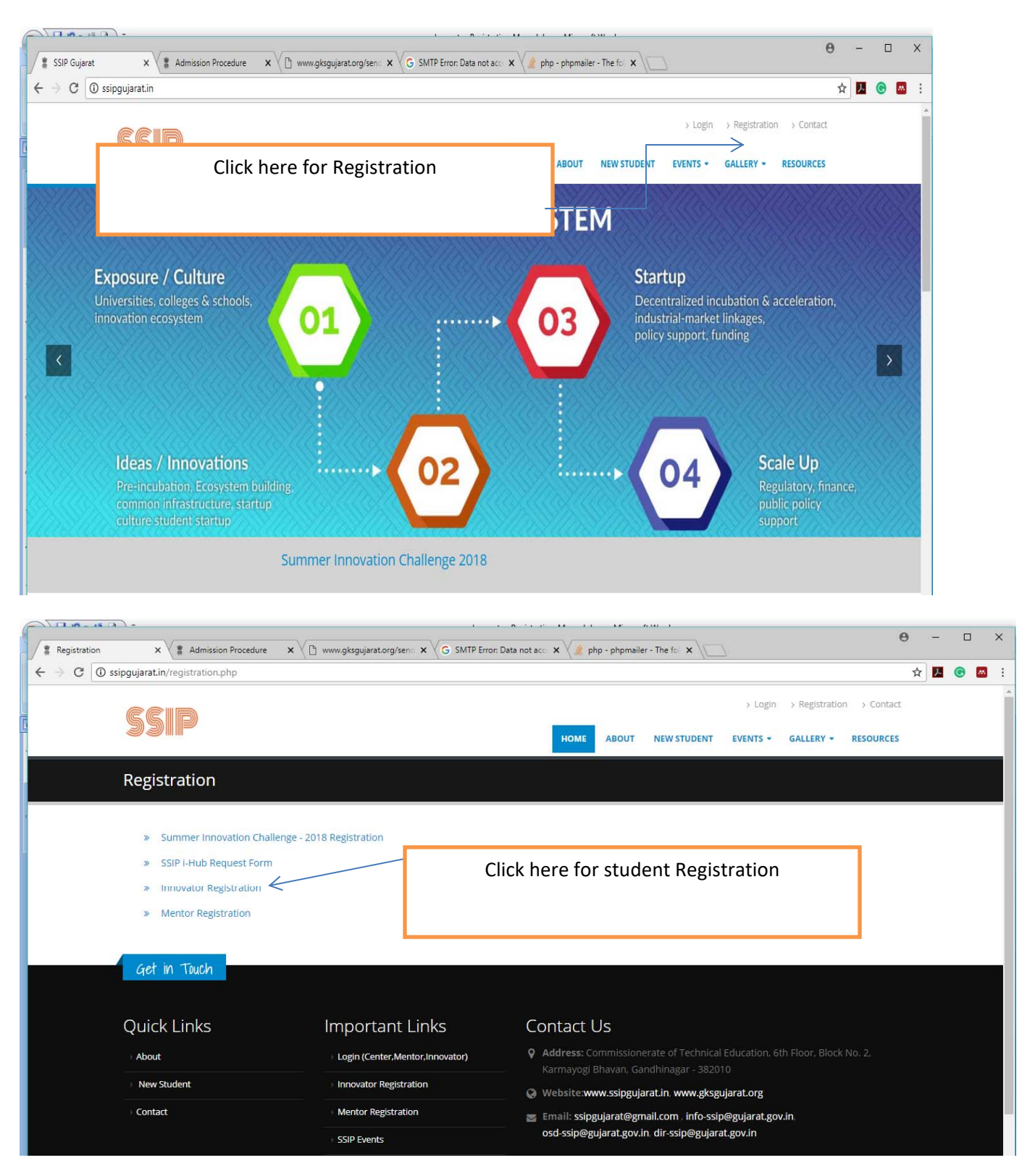

## **Innovator Registration Module**

## Registration Page

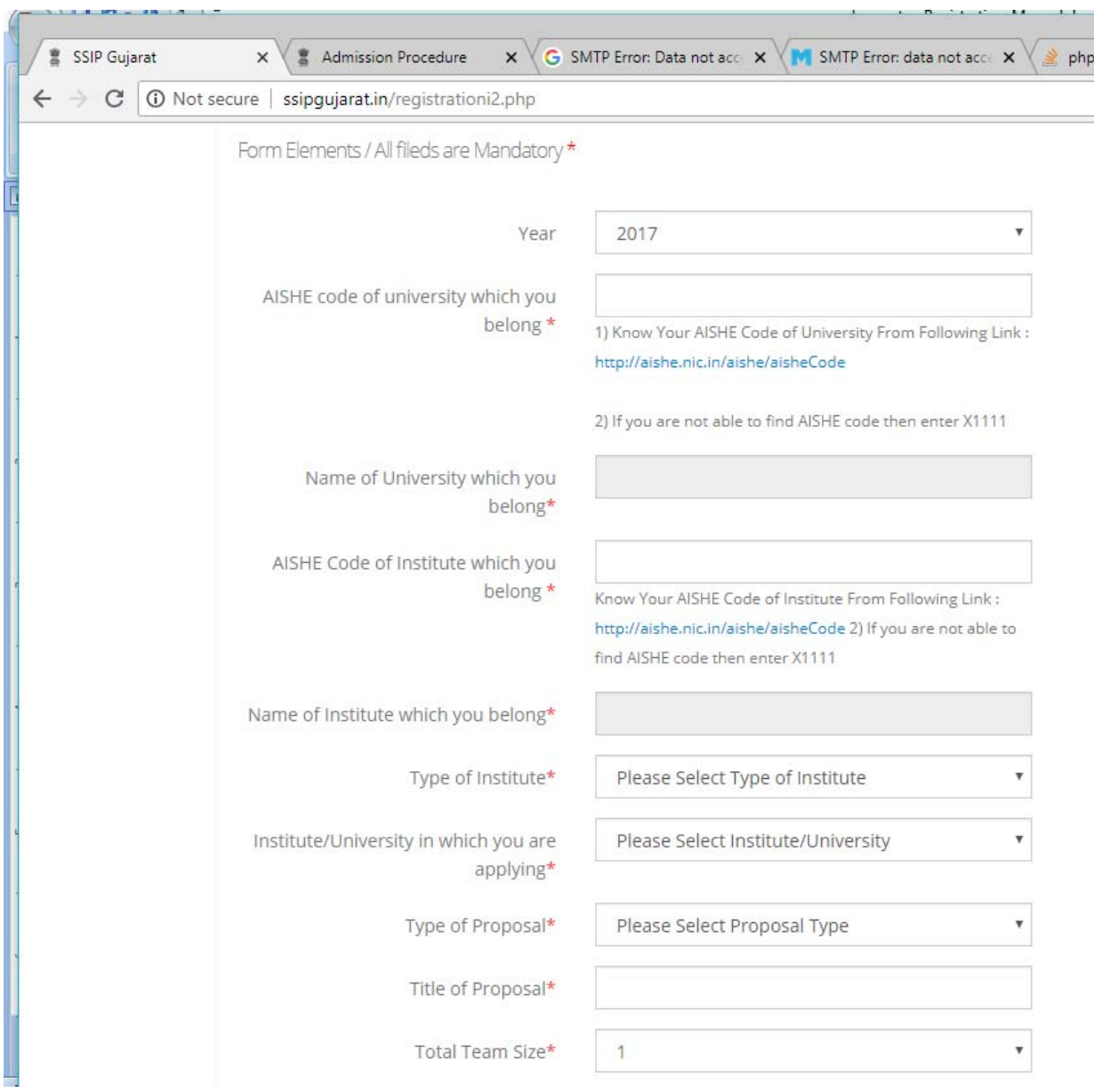

Please follow following steps to register.

http://ssipgujarat.in/datafiles/bonafide\_certificate.docx get this document and fill all required field. Along with this make sure you attach attested Xerox copy of your aadhar card of all team members. Get it signed by all authorities and then scan the file and save as PDF. It will be required at time of registration.

- 1) Select Year i.e 2018 or 2017 if you have applied for SSIP fund before Dec-2017.
- 2) Enter AISHE code of your Institute/University. You can find your AISHE code from given link. Once you enter your AISHE code your University/Institute name will appear

in next box. If Value appearing in next box is wrong then try to find actual AISHE code. Still if you are not able to find proper AISHE code please enter X1111 then text box will be enabled to make entry. Please try to provide proper data to smoothen overall process.

- 3) Select type of institute you belong, Government, Private or Grant-in-aid.
- 4) Institute/University in which you are applying is  $\rightarrow$  to which institute you want to apply for grant/funding. This may be institute which you belong or out reach. This list contains only SSIP Grantee Universities/Institutes.

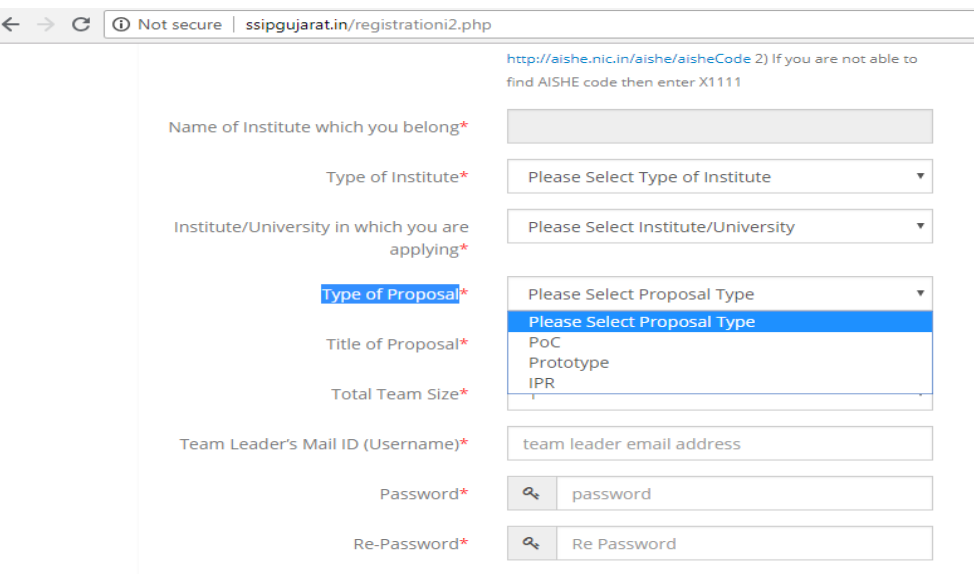

- 5) Type of Proposal is  $\rightarrow$  From here you can select at which stage your proposal is and you want to apply for which type for funding.
- 6) Team Size is  $\rightarrow$  Total team size indicates total members of your team. This includes Faculty members also. So if you have total 3 members including team leader then apart from team leader you can add two members.

Example: if your team has 4 team members, team leader and 2 faculties then you should select  $7(4+1+2)$  as your team size.

**Please be careful while entering Team size because if you enter team size as 3 then you must have to do entry of three team members then only you will be able to add proposal. Once this detail is entered it can't be altered.** 

- 7) Team Leader's Mail ID (Username)  $\rightarrow$  Please be careful while providing your mail id as you will receive your activation link on this mail id. Once you click on the link to activate your account received in your mail then only you will be able to login further. Your mail id will be your username.
- 8) Please provide all details properly.

9) Once you submit you will receive a mail with activation list. Once you click on this link your account will be activated and you can login from the "Login" (http://ssipgujarat.in/admin/Users/login) link available on home page.

## **Innovator Login:**

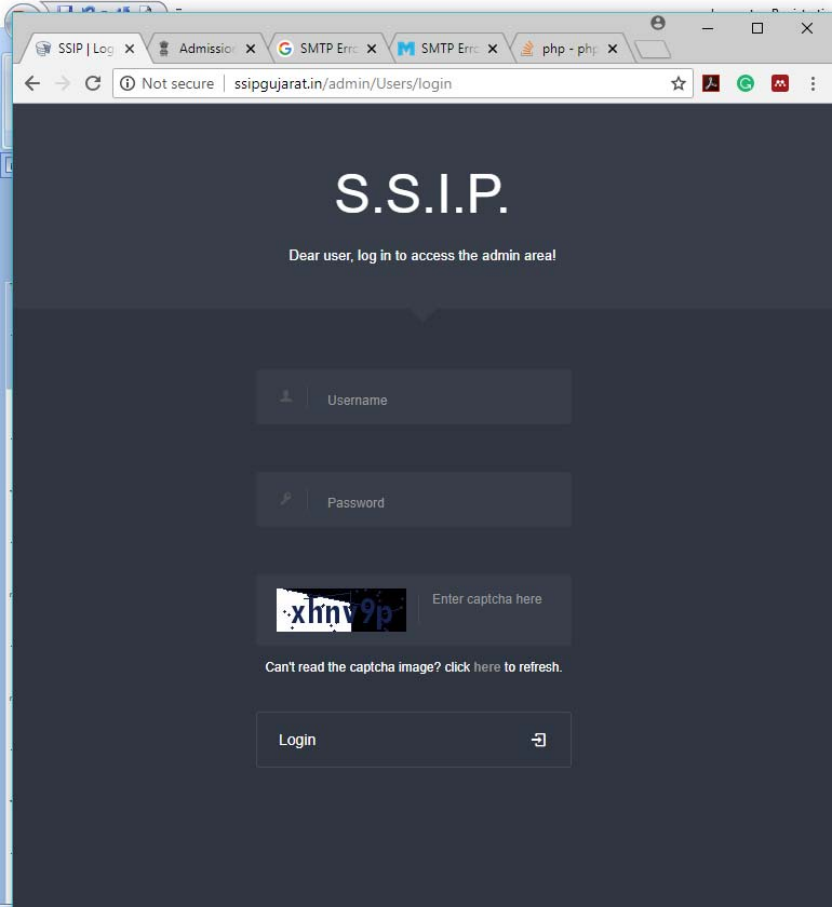

Once you login you will see following screen. By clicking on profile you can see the details you have entered.

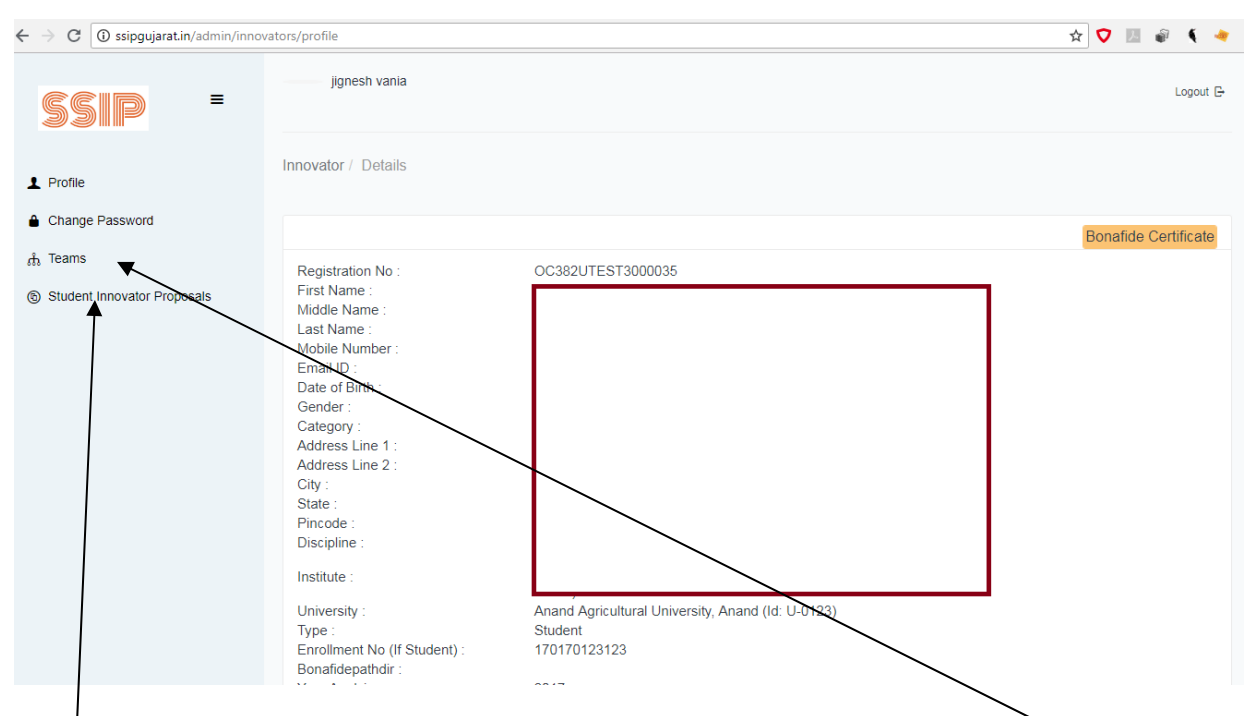

Next Step is you have to enter Team details. This can be done by clicking Teams tab.

Once all the entries of team members are done "Add" button will disappear.

Now you can add details of your proposal. To add proposal please click on "Student Innovator Proposal". You have to fill all the details carefully once data is submitted it can't be altered.

Under this tab only you will be able to see the status of your proposal.